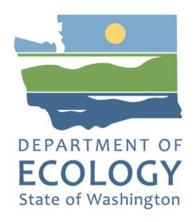

# EAGL Application Instructions for the 2021-23 Public Participation Grants Program

Solid Waste Management's guidance for using Ecology's Administration of Grants & Loans System (EAGL) to apply for Public Participation Grants (PPG) Program funds

For the

**Solid Waste Management Program** 

Washington State Department of Ecology Olympia, Washington

March 2021, Publication 21-07-008

#### **Publication Information**

This document is available on the Department of Ecology's website at: <a href="https://apps.ecology.wa.gov/publications/summarypages/2107008.html">https://apps.ecology.wa.gov/publications/summarypages/2107008.html</a>

#### **Related Information**

Publication 21-07-007: Pubic Participation Grants Program Funding Guidelines<sup>1</sup>

#### **Contact Information**

#### **Solid Waste Management Program**

Headquarters P.O. Box 47600 Olympia, WA 98504-7600 Phone: 360-724-2724

Website<sup>2</sup>: Washington State Department of Ecology

# **ADA Accessibility**

The Department of Ecology is committed to providing people with disabilities access to information and services by meeting or exceeding the requirements of the Americans with Disabilities Act (ADA), Section 504 and 508 of the Rehabilitation Act, and Washington State Policy #188.

To request an ADA accommodation, contact Ecology by phone at 360-407-6195 or email at rachael.white@ecy.wa.gov. For Washington Relay Service or TTY call 711 or 877-833-6341. Visit Ecology's website for more information.

#### **Accesibilidad ADA**

El Departamento de Ecología se compromete a proporcionar a las personas con discapacidades acceso a información y servicios al cumplir o exceder los requisitos de la Ley para Estadounidenses con Discapacidades (ADA), Secciones 504 y 508 del Acto de Rehabilitación, y la Política del Estado de Washington #188.

Para solicitar acomodación ADA, comuníquese con Ecología por teléfono al 360-407-6195 o por correo electrónico rachael.white @ecy.wa.gov. Para Servicio de Retransmisión de Washington o TTY llame al 711 o 877-833-6341. Visite el <u>sitio web de Ecología</u> (en inglés) para más información.

<sup>1</sup> https://apps.ecology.wa.gov/publications/SummaryPages/2107007.html

<sup>2</sup> www.ecology.wa.gov/contact

# **Department of Ecology's Regional Offices**

#### **Map of Counties Served**

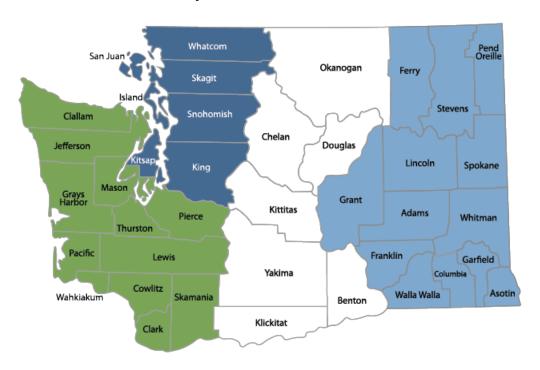

Southwest Region 360-407-6300

Northwest Region 425-649-7000 Central Region 509-575-2490 Eastern Region 509-329-3400

| Region       | Counties served                                                                                                    | Mailing Address                         | Phone        |
|--------------|----------------------------------------------------------------------------------------------------|-----------------------------------------|--------------|
| Southwest    | Clallam, Clark, Cowlitz, Grays Harbor,<br>Jefferson, Mason, Lewis, Pacific, Pierce,<br>Skamania, Thurston, Wahkiakum           | PO Box 47775<br>Olympia, WA 98504       | 360-407-6300 |
| Northwest    | Island, King, Kitsap, San Juan, Skagit,<br>Snohomish, Whatcom                                                                  | 3190 160th Ave SE<br>Bellevue, WA 98008 | 425-649-7000 |
| Central      | Benton, Chelan, Douglas, Kittitas,<br>Klickitat, Okanogan, Yakima                                                              | 1250 W Alder St<br>Union Gap, WA 98903  | 509-575-2490 |
| Eastern      | Adams, Asotin, Columbia, Ferry, Franklin,<br>Garfield, Grant, Lincoln, Pend Oreille,<br>Spokane, Stevens, Walla Walla, Whitman | 4601 N Monroe<br>Spokane, WA 99205      | 509-329-3400 |
| Headquarters | Across Washington                                                                                                    | PO Box 46700<br>Olympia, WA 98504       | 360-407-6000 |

# EAGL Application Instructions for the 2021-23 Public Participation Grants Program

Solid Waste Management's guidance for using Ecology's Administration of Grants & Loans System (EAGL) to apply for Public Participation Grants (PPG)

Program funds

Solid Waste Management Program
Washington State Department of Ecology
Olympia, WA

March 2021 | Publication 21-07-008

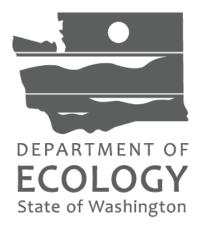

#### **Table of Contents**

| EAGL Screenshots                              | 6  |
|-----------------------------------------------|----|
| Acknowledgements                              | 8  |
| Executive Summary                             | 9  |
| Introduction                                  | 10 |
| Getting Started in EAGL                       | 10 |
| Accessing EAGL                                | 10 |
| Training materials and guidance documents     | 11 |
| Important tips for navigating EAGL            | 11 |
| Beginning an EAGL Application                 | 13 |
| Locating the PPG funding opportunity          | 13 |
| Applying for PPG funds                        | 14 |
| Application menu                              | 15 |
| How to search for your application            | 17 |
| Application Forms                             | 19 |
| General information form                      | 19 |
| Navigation links                              | 20 |
| Project characterization                      | 21 |
| Mapping information                           | 22 |
| Recipient contacts                            | 24 |
| Scope of work – Task 1 Project Administration | 26 |
| Scope of work – additional tasks              | 27 |
| Scope of work summary                         | 29 |
| Organization and Project information          | 30 |
| Uploads                                       | 33 |
| Submitting Your Application                   | 34 |
| Change the status and submit                  | 34 |
| Global Errors                                 | 35 |
| Confirm your submission                       | 36 |

# **EAGL Screenshots**

| Screenshot 1: Click the My Training Materials link on the EAGL homepage to access helpful materials like the EAGL User's Manual11                                                                 |
|----------------------------------------------------------------------------------------------------|
| Screenshot 2: Run the "Check Global Errors" command each time you complete a form 12                                                                                                    |
| Screenshot 3: To locate the PPG application, click on View Opportunities on the My Home page                                                                                                    |
| Screenshot 4: Type in "public participation" in the Document Instance field and select Filter 14                                                                                                  |
| Screenshot 5: After reading the grant information, click on Apply Now to initiate your PPG application                                                                                            |
| Screenshot 6: Find the application forms by clicking on the View Forms button on the Application Menu page                                                                                        |
| Screenshot 7: The Application Menu - Forms page displays a list of guidelines to reference and forms to complete                                                                                  |
| Screenshot 8: Don't worry if you see this error message after you save. EAGL will still save your work and allow you to finish the form later                                                     |
| Screenshot 9: Use the My Application screen to search for your application                                                                                                    |
| Screenshot 10: The search results display your organization's applications. Select your document information number located under Name                                                            |
| Screenshot 11: The My Tasks link on the EAGL homepage is another way Authorized Officials can navigate to an application in progress                                                              |
| Screenshot 12: Fill out all the required information on the General Information Form 19                                                                                                    |
| Screenshot 13: This is the bottom half of the General Information Form                                                                                                    |
| Screenshot 14: Use the navigation links at the bottom of each form to move to the next form in the list                                                                                           |
| Screenshot 15: Use the Forms Menu link at the top of each form to choose the next form you would like to work on                                                                                  |
| Screenshot 16: Information on the Project Characterization page populates Ecology's interactive EAGL map                                                                                          |
| Screenshot 17: Follow the simplified instructions for the Mapping Information form 23                                                                                                    |
| Screenshot 18: Individuals must have a SAW and EAGL account to appear in the drop-down boxes in the Recipient Contacts form. You can also add additional signatures for the final grant agreement |
| Screenshot 19: The Scope of Work – Task 1 Project Administration form describes your work administering the grant                                                                                 |

| Screenshot 20: This is the deliverable table on The Scope of Work – Task 1 Project<br>Administration form. You do not fill anything out here27                             |
|----------------------------------------------------------------------------------------------------|
| Screenshot 21: The Scope of Work – Additional Tasks form describes your work and expected outcomes                                                                         |
| Screenshot 22: The Scope of Work – Additional Tasks deliverables table. You only fill out the description and due date fields                                              |
| Screenshot 23: The information you entered on the Scope of Work – Additional Tasks form carries over to the Scope of Work Summary form                                     |
| Screenshot 24: Organization and project information form. Select one type of applicant 30                                                                                  |
| Screenshot 25: Organization type. Select only one and answer the accompanying questions 31                                                                                 |
| Screenshot 26: Requirements for individual applicants31                                                                                                    |
| Screenshot 27: All applicants fill out this section                                                                                                    |
| Screenshot 28: Upload any supporting documents to the Uploads form33                                                                                                    |
| Screenshot 29: The first step in submitting your application is selecting View Status Options on the Application Menu                                                      |
| Screenshot 30: Select Apply Status underneath Application Submitted. If you accidentally cancel your application instead, contact your Grant Manager to help you correctit |
| Screenshot 31: The last step in officially submitting your application is agreeing to some basic terms.                                                                    |
| Screenshot 32: You may get a Global Errors message when trying to submit your application. If you do, it will let you know what form you need to fix                       |
| Screenshot 33: You can confirm you submitted your application by checking the status on the                                                                                |
| Application Menu page36                                                                                                    |

# Acknowledgements

The Solid Waste Management Program would like to thank the following authors, reviewers, and contributors to this guidance.

- Lynn Gooding (author)
- Amber Smith (author)
- Tami Ramsey

# **Executive Summary**

The Washington State Department of Ecology's (Ecology) Public Participation Grants (PPG) program is a competitive grant program that provides up to \$60,000 per year to eligible individuals and not-for-profit public interest organizations. The purpose of these grants are to facilitate public participation in the investigation and remediation of contaminated sites, and to facilitate implementation of the state's solid and hazardous waste management priorities.

Ecology designed this document for users planning to submit a PPG application for the 2021-2023 biennium. This document supplements Ecology's broader guidance in the <u>EAGL External Users' Manual<sup>3</sup></u> and the Administrative Requirements for Recipients of Ecology's Grants and Loans (<u>Yellow Book<sup>4</sup></u>).

You may apply for more than one project. You will need to fill out a separate application for each project. EAGL will limit you to one application. You will have to contact Lynn Gooding at <a href="mailto:lynn.gooding@ecy.wa.gov">lynn.gooding@ecy.wa.gov</a> or (360 742-2724 in order to get access to additional applications.

If you have questions about the grant program, see the 2021-2023 <u>Public Participation Grants Program Guidelines</u><sup>5</sup> or visit <u>Ecology's PPG webpage</u><sup>6</sup>. Please contact Lynn Gooding at <u>lynn.gooding@ecy.wa.gov</u> or (360) 724-2724 if you have any questions about the application process.

<sup>&</sup>lt;sup>3</sup> https://apps.ecology.wa.gov/publications/SummaryPages/1701015.html

<sup>&</sup>lt;sup>4</sup> https://apps.ecology.wa.gov/publications/documents/1701004.pdf

<sup>&</sup>lt;sup>5</sup> https://apps.ecology.wa.gov/publications/SummaryPages/2107007.html

<sup>&</sup>lt;sup>6</sup> https://ecology.wa.gov/About-us/How-we-operate/Grants-loans/Find-a-grant-or-loan/Public-participation-grants

#### Introduction

The Washington State Department of Ecology's (Ecology) Public Participation Grants (PPG) program is a competitive grant program that provides up to \$60,000 per year to eligible individuals and not-for-profit public interest organizations. The purpose of these grants are to facilitate public participation in the investigation and remediation of contaminated sites, and to facilitate implementation of the state's solid and hazardous waste management priorities.

Ecology designed this document for users planning to submit a PPG application for the 2021-2023 biennium. All Ecology grants are administered through Ecology's Administration of Grants and Loans (EAGL) online system. You will be applying for the grant in EAGL. This document supplements Ecology's broader guidance in the <u>EAGL External Users' Manual</u><sup>2</sup> and the Administrative Requirements for Recipients of Ecology's Grants and Loans (<u>Yellow Book</u><sup>8</sup>).

You may apply for more than one project. You will need to fill out a separate application for each project. EAGL will limit you to one application. You will have to contact Lynn Gooding at <a href="mailto:lynn.gooding@ecy.wa.gov">lynn.gooding@ecy.wa.gov</a> or 360-742-2724 in order to get access to additional applications.

If you have questions about the grant program, see the 2021-2023 <u>Public Participation Grants</u> <u>Program Guidelines</u><sup>9</sup> or visit <u>Ecology's webpage</u><sup>10</sup>.

Please contact Lynn Gooding at <a href="mailto:lynn.gooding@ecy.wa.gov">lynn.gooding@ecy.wa.gov</a> or 360-724-2724 if you have any questions about the application process.

### **Getting Started in EAGL**

#### **Accessing EAGL**

#### **Current EAGL users**

<u>Log in to your Secure Access Washington (SAW) account</u> and the system will direct you to EAGL.

#### New SAW or EAGL users

If you do not already have one, you must create a Secure Access Washington (SAW) account. You may not "share" a SAW account with another person or organization. You also need to complete an EAGL registration form. Please see the detailed instructions, including a how-to video, for registering as a new SAW and/or EAGL user<sup>12</sup>.

<sup>&</sup>lt;sup>7</sup> https://apps.ecology.wa.gov/publications/SummaryPages/1701015.html

<sup>8</sup> https://apps.ecology.wa.gov/publications/documents/1701004.pdf

<sup>&</sup>lt;sup>9</sup> https://apps.ecology.wa.gov/publications/SummaryPages/2107007.html

<sup>10</sup> https://ecology.wa.gov/About-us/How-we-operate/Grants-loans/Find-a-grant-or-loan/Public-participation-grants

<sup>11</sup> https://secureaccess.wa.gov/ecy/eagl

<sup>12</sup> https://ecology.wa.gov/About-us/How-we-operate/Grants-loans#Apply

Once you have your SAW account and Ecology's EAGL staff validates you as a new user, you will have access to EAGL. Please note that it may take up to three business days for Ecology to approve your user request.

EAGL assigns the first person to register for your Organization as the role of "Authorized Official". For subsequent EAGL registrations, the system notifies the Authorized Official that you are a new user. The Authorized Official must assign your role in the EAGL system and add you to the appropriate Applications/Agreements and subdocuments before you can access them.

#### **Training materials and guidance documents**

Training materials, such as the <u>EAGL External User's Manual</u><sup>13</sup>, are in EAGL under the **My Training Materials** link at the top right of the screen on the homepage. You should familiarize yourself with this document. It has additional step-by-step instructions, important system requirements, and tips for navigating EAGL. Please be sure to read the 2021-2023 <u>PPG program guidelines</u><sup>14</sup> and the Administrative Requirements for Recipients of Ecology's Grants and Loans (Yellow Book<sup>15</sup>) before starting the application process.

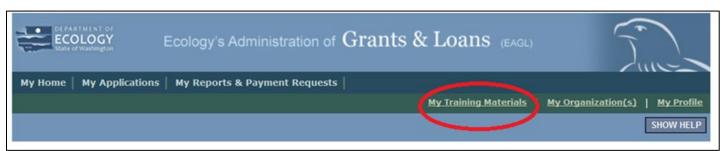

Screenshot 1: Click the My Training Materials link on the EAGL homepage to access helpful materials like the EAGL User's Manual.

#### Important tips for navigating EAGL

- 1. **Open EAGL using one of these web browsers:** Google Chrome, Edge Chromium, Mozilla Firefox, or Safari. EAGL does not spell check. The web browsers listed have built-in spell check tools that should work in EAGL. We no longer recommend using Internet Explorer.
- 2. **EAGL** is not available from 2:00 p.m. to 3:00 p.m. on Mondays. This is EAGL's scheduled maintenance time. Make sure to save your work and exit the system prior to this time to avoid losing data.
- 3. **Save often!** For network security purposes, both SAW and EAGL have timeout features based on inactivity.
  - When SAW times out after inactivity, data entered to that point should not be lost. The system will prompt you to re-enter your User Name and Password.

<sup>&</sup>lt;sup>13</sup> https://apps.ecology.wa.gov/publications/SummaryPages/1701015.html

<sup>&</sup>lt;sup>14</sup> https://apps.ecology.wa.gov/publications/SummaryPages/2107007.html

<sup>15</sup> https://apps.ecology.wa.gov/publications/documents/1701004.pdf

- When EAGL times out due to inactivity, unsaved data will be lost. Frequently save your work using the SAVE button. Once you save your work, you can exit EAGL. You can re-open your application and pick up where you left off.
- 4. There is no logout feature in EAGL. If you are interrupted or need to leave in the middle of filling out your application, hit the save button located at the top right of the application form and then exit. Exit the system from the Menu bar by selecting the "File" drop-down menu and Exit, or simply click the "X" in the upper right corner of the screen.
- 5. **Write down your system generated Document Information number.** You can use the last three digits to search for your Application/Agreement later.
- 6. The back button ( beack ) does not work in EAGL. Using the back button in EAGL or your browser may result in losing information. Instead, select your Document Information number to return to the Application Menu screen.
- 7. Remove formatting before copying and pasting text into EAGL. The EAGL system does not easily read formatted text or special characters. For best results, type directly into the textboxes or cut and paste your text from Notepad or a Word document (saved as plain text) into the application's textboxes. Notepad is a Windows Accessory found in the "Start" button list.
- 8. **Check your spelling.** EAGL is not a word processing application. Please be sure to check for typos and grammar before submitting your application. Pay particular attention to email addresses. Modern web browsers may have a spellcheck feature that can assist you with grammar and spelling.
- 9. **Red asterisk (\*).** This indicates that the field is required. The system will give you an error notice at the top of the page– if you try to submit an application with errors or missing information.
- 10. **Tool tip icon.** This symbol indicates more information is available. Hovering over it displays instructions.
- 11. **Global errors icon.** This symbol indicates an error. After you fill out your Application Form, you can run the Check Global Errors command. The button is located at the top right on each application form. See the screenshot below.

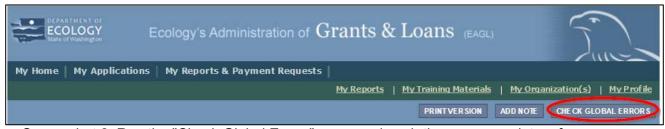

Screenshot 2: Run the "Check Global Errors" command each time you complete a form.

If you do get global errors, the message provides links to the forms that you need to fix. Go to the form in the error message, edit it, and re-save the form. Sometimes you simply need to visit a form to clear the error message.

# **Beginning an EAGL Application**

#### Locating the PPG funding opportunity

On the **My Home** page in EAGL, Authorized Officials can find grant opportunities by clicking on the **View Opportunities** button. See the screenshot on the next page.

If you do not see the **View Available Opportunities** section, you likely have a system role that does not allow you to start or submit applications. An Authorized Official in your organization is responsible for changing the roles for others within the organization.

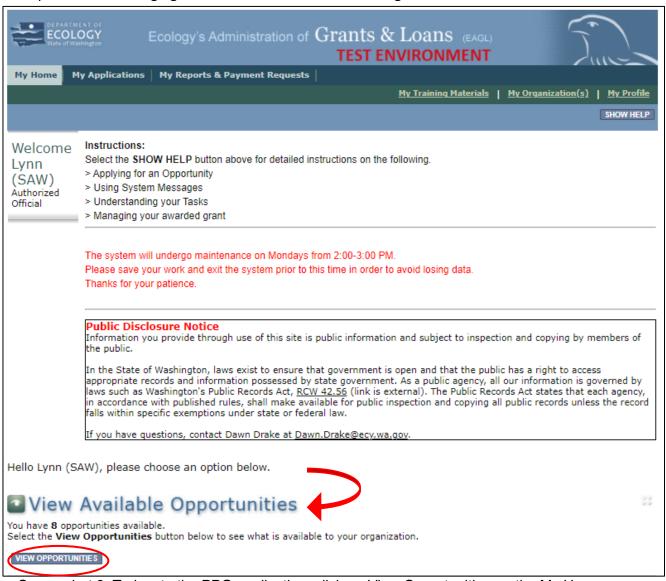

Screenshot 3: To locate the PPG application, click on View Opportunities on the My Home page.

After selecting the **View Opportunities** button, the **My Opportunities** page loads. This is where you can search for the PPG funding opportunity. Remember, do not use the back button in EAGL because it does not work.

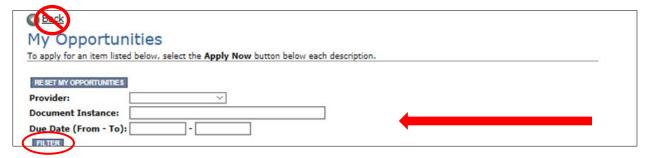

Screenshot 4: Type in "public participation" in the Document Instance field and select Filter.

#### **Applying for PPG funds**

After searching, you will see information about the Public Participation Grants Program. Select **Apply Now** at the bottom. Only click on **Apply Now** once. It is very easy to create multiple applications accidentally.

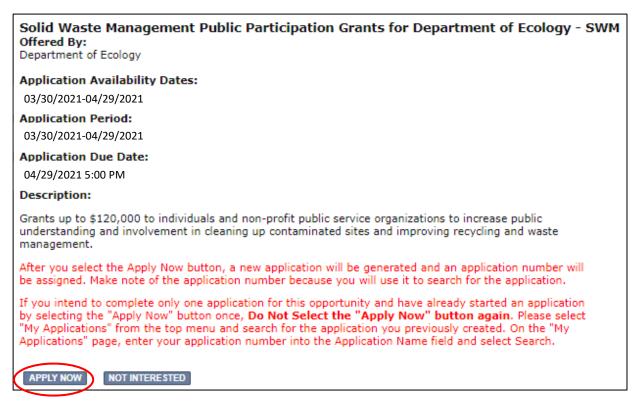

Screenshot 5: After reading the grant information, click on Apply Now to initiate your PPG application.

#### **Application menu**

You have now entered the application process. The system automatically assigned you a **Document Information Number**. In the screenshot below, you can see that number right under **Application Menu** at the top of the page. It's important to write this number down. It becomes your grant application number and you can search for it later.

From the **Application Menu** page, you can view your role and the status of your application or grant. In the screenshot below, the person's role is **Authorized Official** and the grant's status is **Application in Process**.

To complete your application from the **Application Menu**, go to the **View, Edit, and Complete Forms** section. Select the **View Forms** button.

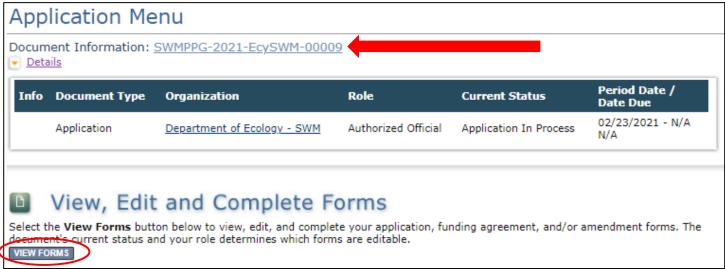

Screenshot 6: Find the application forms by clicking on the View Forms button on the Application Menu page.

Clicking on the **View Forms** button takes you to the **Application Menu-Forms** screen as shown in the screenshot on the next page. Starting with **General Information**, click on each of the **Application Forms** in the list and fill out the required fields. Save often while working!

You can return to the **Application Menu** from any screen by selecting your **Document Information Number**.

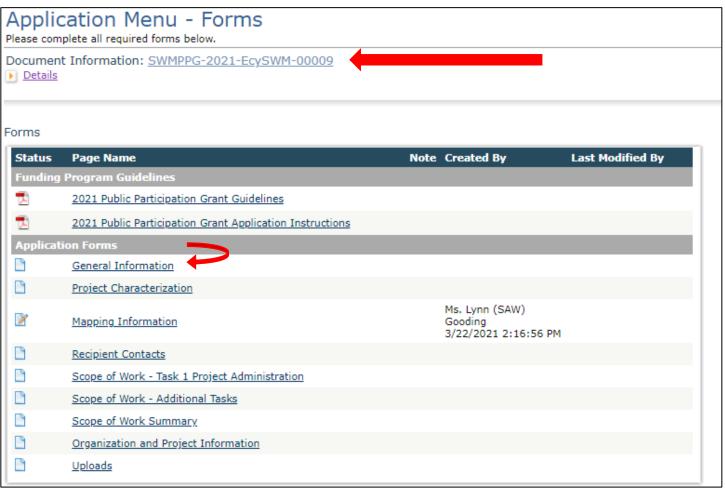

Screenshot 7: The Application Menu - Forms page displays a list of guidelines to reference and forms to complete.

If the form you're working on is not complete when you select **Save**, you receive a page error message that may look like the screenshot below.

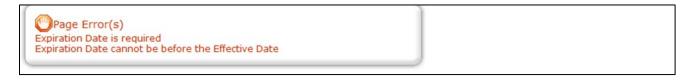

Screenshot 8: Don't worry if you see this error message after you save. EAGL will still save your work and allow you to finish the form later.

#### How to search for your application

If you don't complete the application in one session, you need to search for the application when you return to EAGL. You have a couple different options.

#### "My Applications" Option

Select **My Applications** in the top menu to take you to that screen. The fastest way to search is clicking on the **Search** button with no criteria added. This gives you a list of applications associated with your organization.

From there, select your **Document Information Number** in the **Name** column. If there are too many results, enter the last three digits of your **Document Information number** as the **Application Name** and select **Search** again.

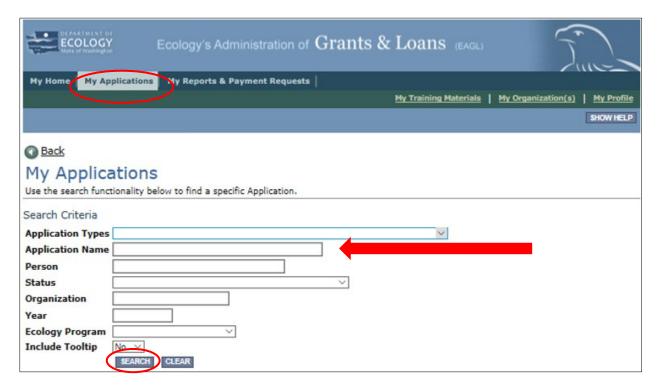

Screenshot 9: Use the My Application screen to search for your application.

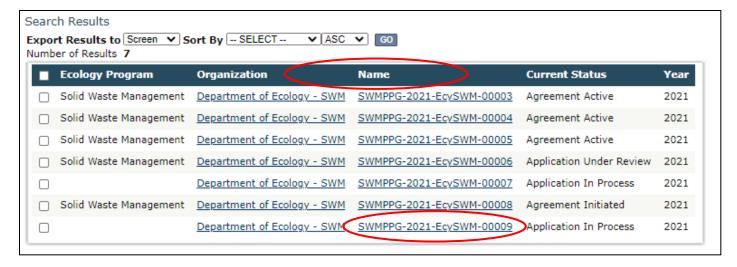

Screenshot 10: The search results display your organization's applications. Select your document information number located under Name.

#### "My Tasks" Option

If you are the Authorized Official and your application is still in process, you can also access your application through **My Tasks** on your EAGL homepage. Open your tasks list and select your application number under the **Name** column.

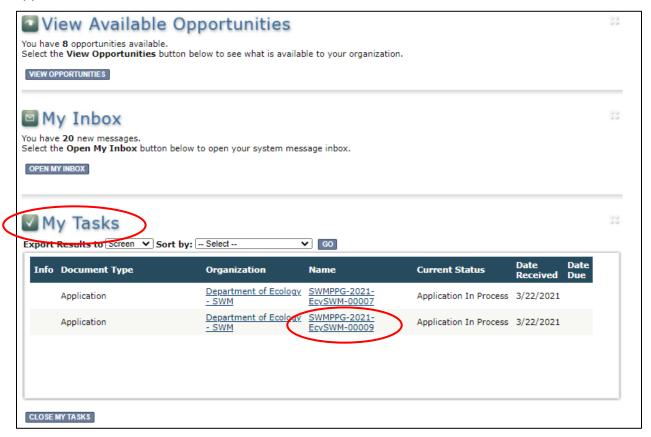

Screenshot 11: The My Tasks link on the EAGL homepage is another way Authorized Officials can navigate to an application in progress.

# **Application Forms**

This section describes the forms found on the **Application Menu-Forms** page and any instructions for filling them out. Remember to type or paste all content in the application forms in plain text and do not use special characters.

If you get lost navigating the various EAGL forms, select your **Document Information Number** at the top of the page. That will take you back to the **Application Menu**. Then select **View Forms** to see the list of **Application Forms**.

#### **General information form**

The **General Information** form is first in the list of **Application Forms**. Ecology uses this information to screen and evaluate your application. Please fill this out completely. Remember to **Save** your work frequently and do not use the **Back** button in EAGL. You can hover your cursor over the symbol for instructions for that field.

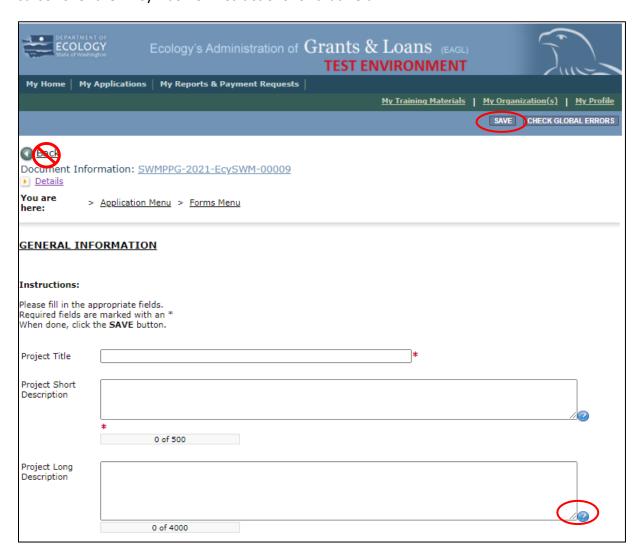

Screenshot 12: Fill out all the required information on the General Information Form.

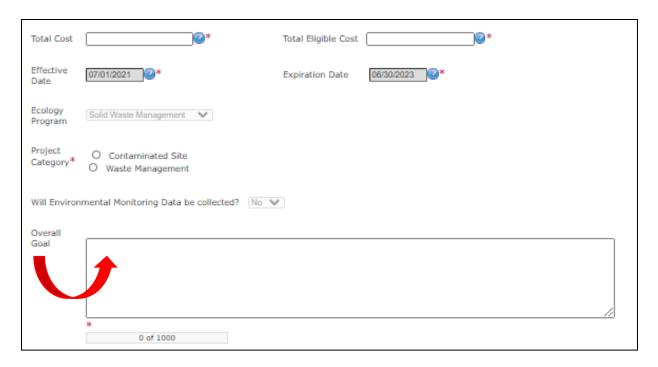

Screenshot 13: This is the bottom half of the General Information Form.

#### **Navigation links**

After completing the **General Information** Form, make sure to save your work. There are **Navigation Links** at the bottom of each form. This allows you to move between forms easier. Continue to the next form in the list.

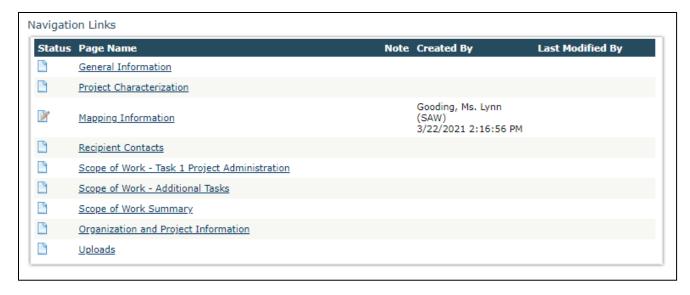

Screenshot 14: Use the navigation links at the bottom of each form to move to the next form in the list.

You can also navigate the **Application Forms** by selecting the **Forms Menu** link at the top of each form. If you don't see the **Application Menu** and **Forms Menu** links, click on the purple **Details** link to display them.

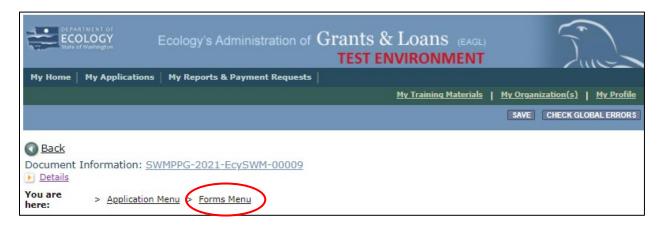

Screenshot 15: Use the Forms Menu link at the top of each form to choose the next form you would like to work on.

#### **Project characterization**

Use the drop-down menu to select primary and secondary themes for the project type. <u>Ecology's Administration of Grants and Loans (EAGL) Map 16</u> displays this information for the public. This interactive statewide map shares information on Ecology funded projects during a grant's life cycle and after it is closed.

- Select Solid Waste or Remedial Action (contaminated sites) for the Primary Theme depending on your project.
- Select **Education & Outreach** for the **Secondary Theme**. **Solid Waste** projects also select **Solid Waste Management**.
- Enter the **Project Website**, if available.
- Then select **Save**.

<sup>&</sup>lt;sup>16</sup> https://ecology.wa.gov/About-us/How-we-operate/Grants-loans/EAGL-map

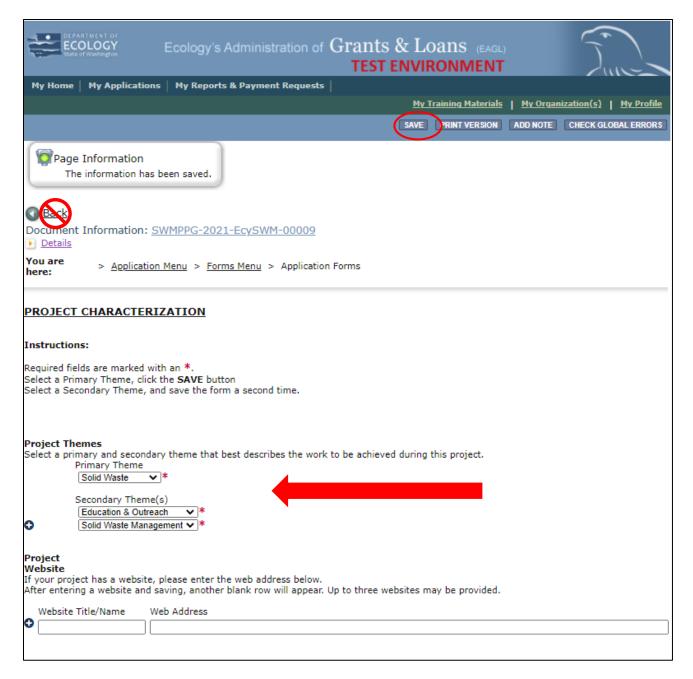

Screenshot 16: Information on the Project Characterization page populates Ecology's interactive EAGL map<sup>17</sup>.

#### **Mapping information**

EAGL allows only one person at a time to check out and edit the map. The person who has the map checked out appears above the **Add/Modify Location(s)** button. If you need access to the map that someone else has checked out, please contact that individual to have them check it back in. The person that has the map checked out is the **only one** that can check it back in.

<sup>&</sup>lt;sup>17</sup> https://ecology.wa.gov/About-us/How-we-operate/Grants-loans/EAGL-map

Check the map back in by clicking on the "save" button at the top of the **Mapping Information** form.

Ignore the instructions on the **Mapping Information** form. Follow these simple instructions:

- 1. Click on the Add/Modify Location(s) button to go to the map.
- 2. Look for the **Define project area by county** drop-down box and select your county.
- 3. Click **Add**. This highlights your county on the map.
- 4. Click Next. It will auto-fill the statistics.
- 5. Click **Save**. This takes you back to the Mapping Information form and the map is checked out to you.
- 6. Click **Save** again to check the map back in.

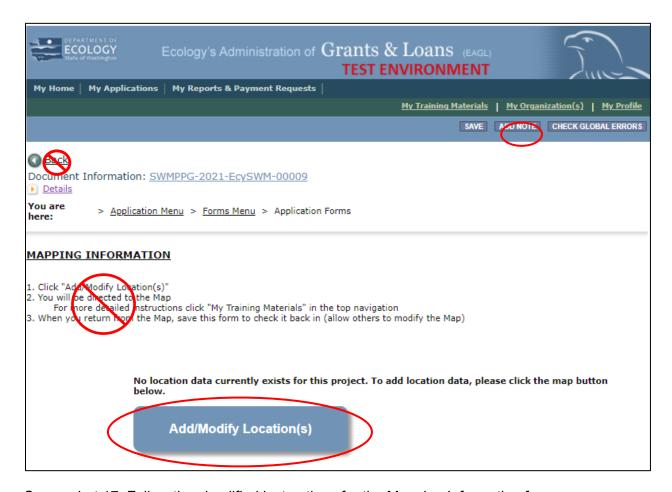

Screenshot 17: Follow the simplified instructions for the Mapping Information form.

#### **Recipient contacts**

Staff must have a Secure Access Washington (SAW) and EAGL user account to appear in the drop-down menus in this form. These individuals are the points of contact during the administration of the grant project. You can identify the same person for multiple roles. Typically, these individuals in your organization have the system role of Authorized Official or Reader. Select the appropriate person for each contact from the drop down lists.

You must have at least one signatory registered in EAGL. This person is the Authorized Signatory contact and shows up as the first signature block on the agreement. You can add additional signatories, not registered in EAGL, at the bottom of the page. The system will add their signature blocks on the final grant.

If you have a fiscal sponsor, their information will be entered under recipient contacts. The sponsored organization will enter their Authorized Signatory information in "other recipient signatures on printed agreement."

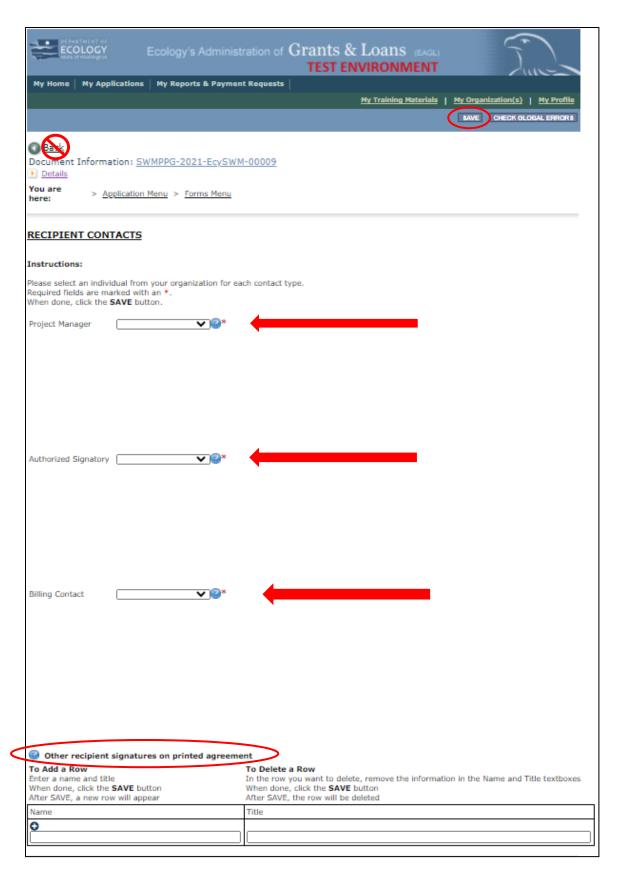

Screenshot 18: Individuals must have a SAW and EAGL account to appear in the drop-down boxes in the Recipient Contacts form. You can also add additional signatures for the final grant agreement.

#### Scope of work - Task 1 Project Administration

This task is already filled out by Ecology. All you have to do is enter the task cost and recipient task coordinator and **Save** when you're done.

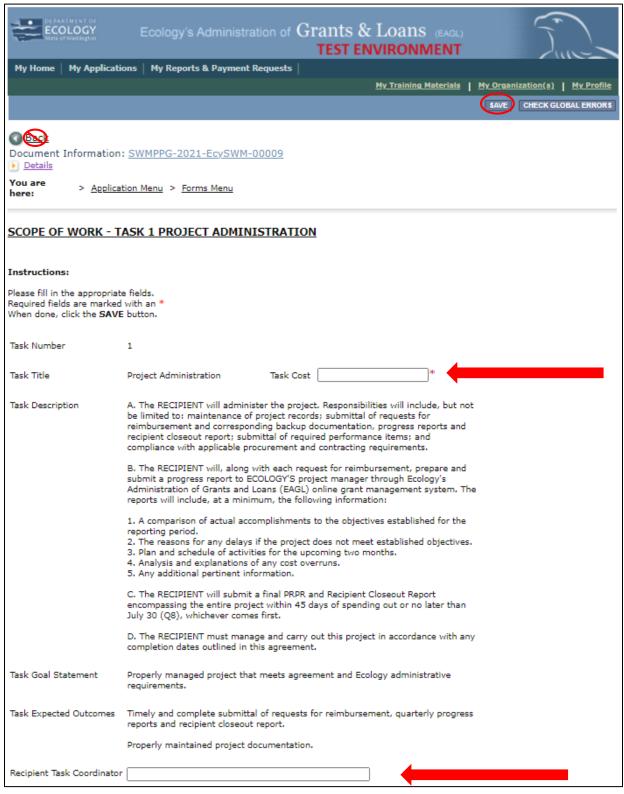

Screenshot 19: The Scope of Work – Task 1 Project Administration form describes your work administering the grant.

| Deliverables     |                                                                                                    |            |                                |              |                       |                                     |                                      |                  |
|------------------|----------------------------------------------------------------------------------------------------|------------|--------------------------------|--------------|-----------------------|-------------------------------------|--------------------------------------|------------------|
| Deliverable<br># | Description                                                                                                    | Due Date   | Received?<br>(ECY Use<br>Only) | EIM Study ID | EIM<br>System<br>Link | Latitude<br>(expressed in decimals) | Longitude<br>(expressed in decimals) | Location Address |
| 1.1              | Quarterly payment request and progress report                                                                                                    | 10/30/2021 |                                |              |                       |                                     |                                      |                  |
| 1.2              | Quarterly payment request and progress report                                                                                                    | 01/30/2022 |                                |              |                       |                                     |                                      |                  |
| 1.3              | Quarterly payment request and progress report                                                                                                    | 04/30/2022 |                                |              |                       |                                     |                                      |                  |
| 1.4              | Quarterly payment request and progress report                                                                                                    | 07/30/2022 |                                |              |                       |                                     |                                      |                  |
| 1.5              | Quarterly payment request and progress report                                                                                                    | 10/30/2022 |                                |              |                       |                                     |                                      |                  |
| 1.6              | Quarterly payment request and progress report                                                                                                    | 01/30/2023 |                                |              |                       |                                     |                                      |                  |
| 1.7              | Quarterly payment request and progress report                                                                                                    | 04/30/2023 |                                |              |                       |                                     |                                      |                  |
| 1.8              | A final PRPR and Recipient<br>Closeout Report is submitted<br>within 45 days of spending out<br>or no later than July 30 (Q8),<br>whichever comes first. |            |                                |              |                       |                                     |                                      |                  |

Screenshot 20: This is the deliverable table on The Scope of Work – Task 1 Project Administration form. You do not fill anything out here.

#### Scope of work – additional tasks

You will only fill out one additional task form for your entire project. Do not **Add** any additional tasks. Fill in all the required fields (marked with an \*) and **Save** when you're done.

- **Task Title** is the title of your project.
- Task Cost is how much the task activities will cost. This should be only what you are going to charge to the grant. The task cost for Task 1 and Task 2 should total the amount of grant funding you are requesting.
- **Task Description** should outline your entire project. Include all of the activities you will conducting. Also include what you expect task funds to cover. This may include salaries and benefits, overhead, printing, supplies, travel, or contractors. See the <a href="mailto:program">program</a> guidelines 18 for all eligible expenses.
- **Task Goal Statement** should be the same as your overall goal on the general information form.
- Task Expected Outcomes are outcomes or outputs you expect to achieve from your project.
- **Deliverables Description** and **Due Date** should be similar to any outputs you've described. Due dates are broken up into two dates, one for each year of the agreement: 06/30/2022 and 6/30/23. You must have deliverables due in each year. You do not fill out the any other fields in the deliverable table.

<sup>&</sup>lt;sup>18</sup> https://apps.ecology.wa.gov/publications/SummaryPages/2107007.html

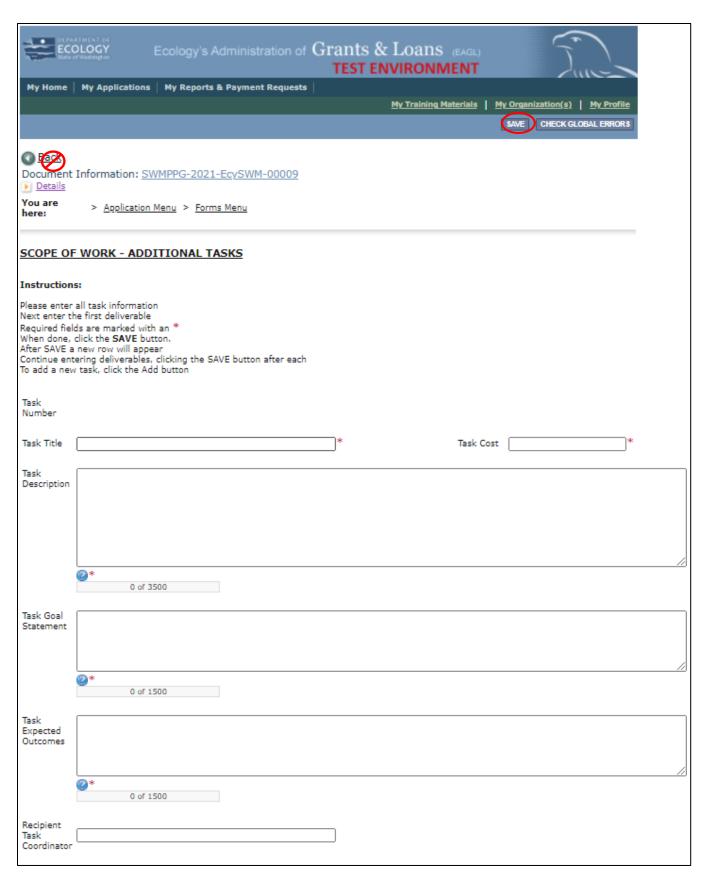

Screenshot 21: The Scope of Work – Additional Tasks form describes your work and expected outcomes.

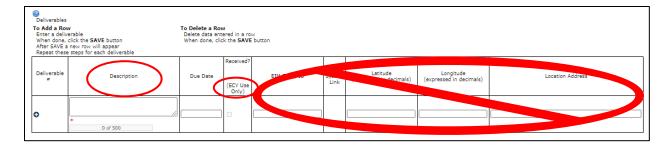

Screenshot 22: The Scope of Work – Additional Tasks deliverables table. You only fill out the description and due date fields.

#### Scope of work summary

You must review this information and then **Save**. If the information is inaccurate, go back to the **Scope of Work – Additional Tasks** form to correct it.

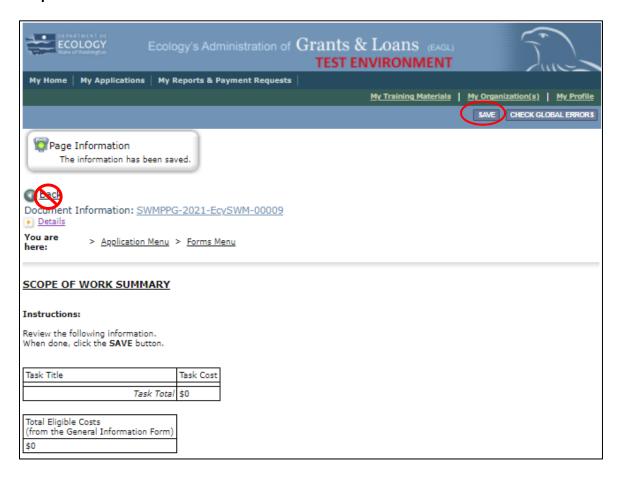

Screenshot 23: The information you entered on the Scope of Work – Additional Tasks form carries over to the Scope of Work Summary form.

#### **Organization and Project information**

You will enter information based on whether you are an organization or an individual applicant. Organizations are broken into two categories based on the organizations annual budget. Both types of organizations will upload their Articles of Incorporation, an organizational chart, and a copy of their by-laws. Answer the additional accompanying questions. You may be asked to upload additional documents.

All applicants will provide the additional information if applicable. See the <u>program guidelines</u><sup>19</sup> for information on highly-impacted communities. **Save** when you're done.

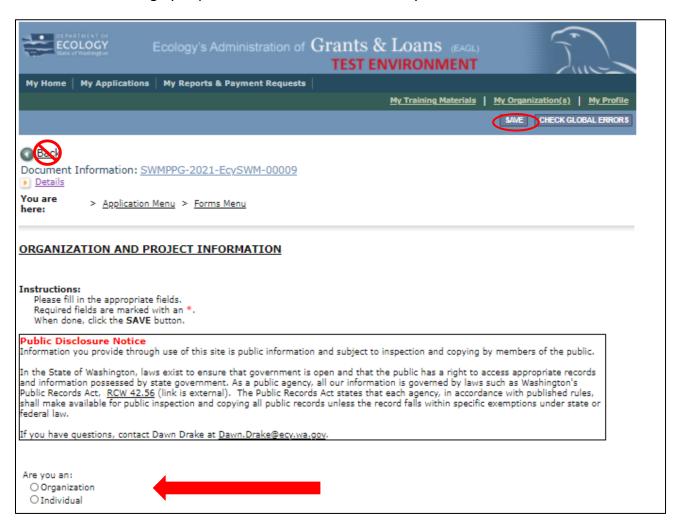

Screenshot 24: Organization and project information form. Select one type of applicant.

<sup>&</sup>lt;sup>19</sup> https://apps.ecology.wa.gov/publications/SummaryPages/2107007.html

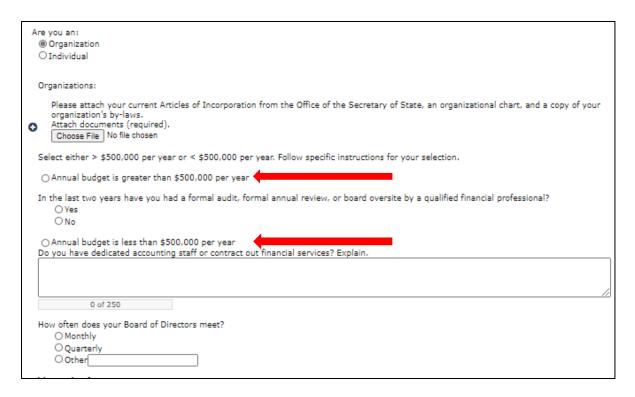

Screenshot 25: Organization type. Select only one and answer the accompanying questions.

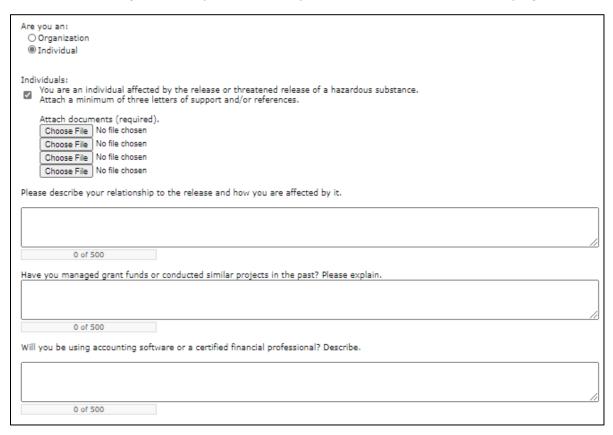

Screenshot 26: Requirements for individual applicants.

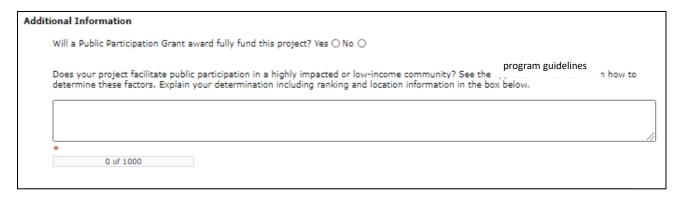

Screenshot 27: All applicants fill out this section.

#### **Uploads**

This form is for attaching all relevant supporting documents. For each attachment, enter the document title and click the **Browse** button to attach the file. For more information about the file types and sizes accepted by EAGL, see page 17 of the <u>EAGL Users' Manual</u>. If you use all three rows, a new row will appear after clicking **Save**.

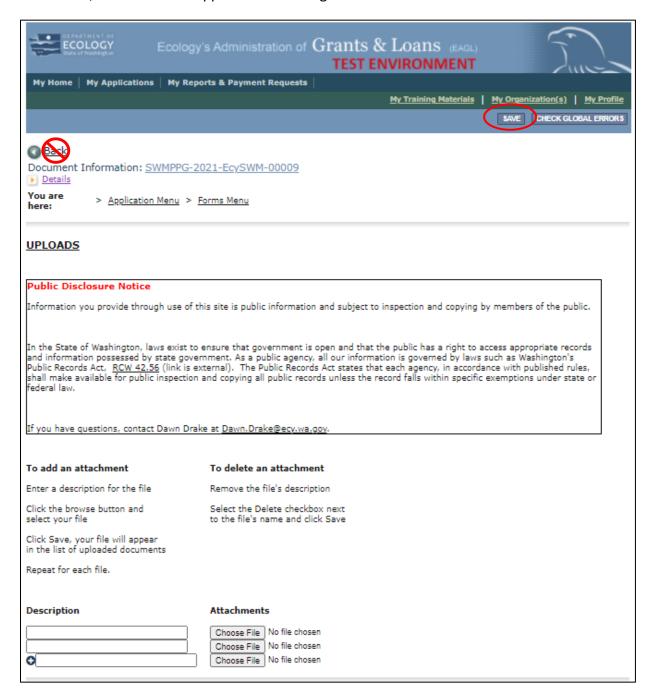

Screenshot 28: Upload any supporting documents to the Uploads form.

# **Submitting Your Application**

#### Change the status and submit

Once you have completed all forms, you're ready to submit your application.

- 1. Click on the **Document Information Number** to navigate back to the **Application Menu**.
- Select View Status Options located under the Change the Status heading.

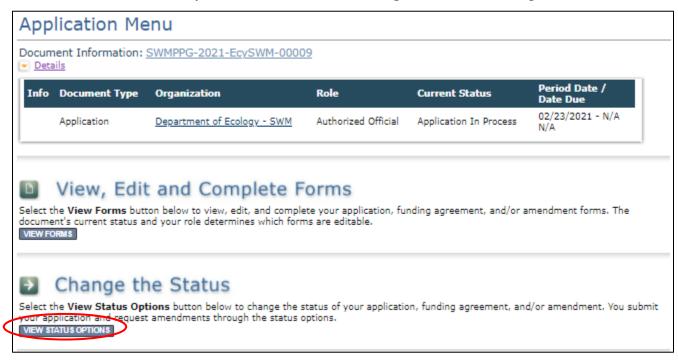

Screenshot 29: The first step in submitting your application is selecting View Status Options on the Application Menu.

3. On the **Application Menu – Status Options** screen, select **Apply Status** underneath **Application Submitted**.

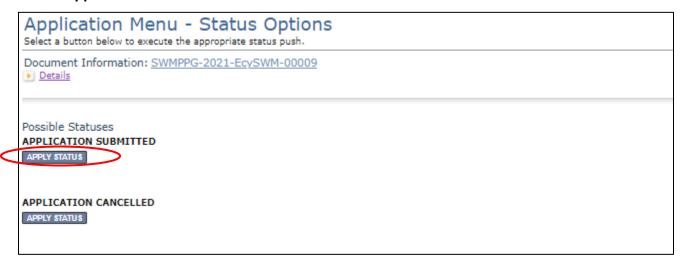

Screenshot 30: Select Apply Status underneath Application Submitted. If you accidentally cancel your application instead, contact your Grant Manager to help you correct it.

4. The last step in submitting your application is selecting **I Agree** on the **Agreement** screen.

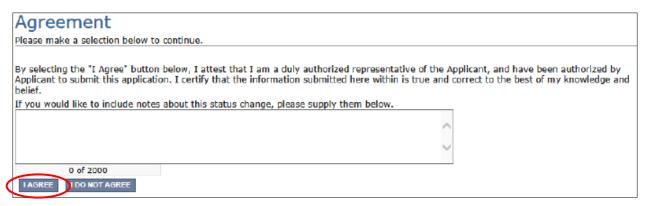

Screenshot 31: The last step in officially submitting your application is agreeing to some basic terms.

#### **Global Errors**

If you get a **Global Errors** message after attempting submission, simply go back to the form that has the error, make the correction, **Save** the form, and then re-submit using the steps above.

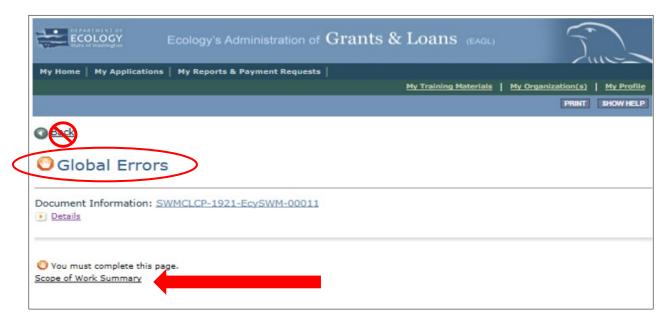

Screenshot 32: You may get a Global Errors message when trying to submit your application. If you do, it will let you know what form you need to fix.

#### **Confirm your submission**

To confirm you successfully submitted your application, go to the **Application Menu** and check the **Current Status**.

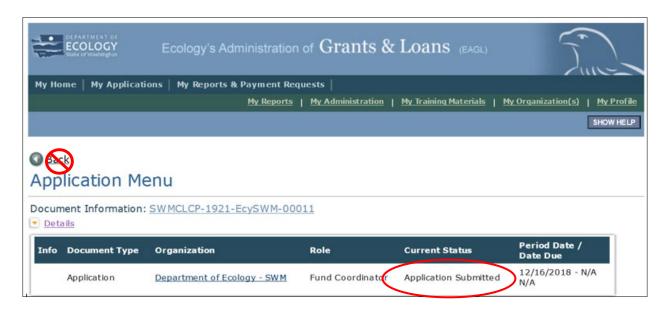

Screenshot 33: You can confirm you submitted your application by checking the status on the Application Menu page.